**Umstellungsleitfaden**

# **ASSIST4 Import Management**

ASSIST4: Die Einfuhr auf ATLAS 10.1 umstellen

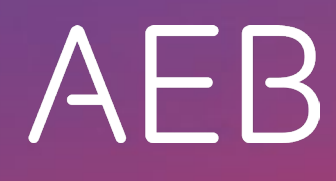

www.aeb.com

## **1 Die Umstellung vorbereiten**

**»** Die Umstellung muss voraussichtlich bis zum 26.10.2024 erfolgt sein.

Die im Folgenden aufgeführten Schritte führen Sie bitte vor dem geplanten Umstellungstermin durch.

#### **Gehen Sie folgendermaßen vor:**

- 1. Planen Sie einen Termin für die Umstellung.
- 2. Mindestens 7 Tage vor dem Umstellungstermin: Senden Sie je Mandant mit eigener Beteiligten-Identifikationsnummer (BIN) einen separaten BIN-Antrag an die Generalzolldirektion in Weiden.

In ASSIST4 gehen Sie dazu folgendermaßen vor:

- − Wählen Sie *Administration – ATLAS-Umstellungen*, Mappe *Einfuhr/Versand 10.1*.
- − Wählen Sie Menü *ATLAS-Umstellungen – Dokumente drucken*.
- − Markieren Sie "BIN-Antrag" und wählen Sie die Schaltfläche *Vorschau*.
- − Im Fenster *Dokument – BIN-Antrag* machen Sie die erforderlichen Angaben.
- − Wählen Sie die Schaltfläche *Vorschau*.
- − Bearbeiten Sie bei Bedarf die Felder (Schaltfläche *Bearbeiten* am unteren Rand des Vorschau-Fensters).
	- **»** Im Bearbeiten-Modus werden alle Optionsfelder leer angezeigt. Sobald Sie das Bearbeiten über *OK* beenden, sind sie wieder so wie zuvor gefüllt.
- − Drucken Sie den BIN-Antrag, unterschreiben Sie ihn und senden Sie ihn am besten im PDF-Format per E-Mail an die Generalzolldirektion in Weiden.
- **»** Die Zolldirektion stellt das System am gewünschten Termin um 00:00 Uhr um.
- 3. Spielen Sie in Ihr ASSIST4-Import-System das aktuellste Servicepaket ein (mindestens das Servicepaket Mai 2024).

## **2 Die Einfuhr auf ATLAS 10.1 umstellen**

Am Abend vor der Umstellung durch den Zoll führen Sie in ASSIST4 die eigentliche Umstellung der Einfuhr auf ATLAS 10.1 durch.

### **Gehen Sie folgendermaßen vor:**

1. Versenden Sie Teilmeldungen zu allen ergänzenden Zollanmeldungen.

Durch die Umstellung werden ansonsten alle Sendungen, die bereits in eine EGZ verbucht wurden, bei denen die EGZ aber noch nicht versandt wurde, in den Status *VA* zurückgesetzt. Nach erfolgter Umstellung müssen diese Sendungen wieder von Hand verdichtet werden.

- 2. Sorgen Sie dafür, dass sich alle Anwender von ASSIST4 abmelden.
- 3. Fahren Sie alle ASSIST4-Gateways herunter.
- 4. Melden Sie sich in ASSIST4 als Master an, und sperren Sie das System.
- 5. Wählen Sie *Administration – ATLAS-Umstellungen* Mappe *Einfuhr/Versand 10.1*.
- 6. Geben Sie in Feldgruppe *Umstellung*, Feld *ATLAS 10.1 ab* das Tagesdatum der Umstellung ein.
- 7. Bearbeiten Sie die Checkliste und erledigen Sie alle Punkte.
- 8. Wählen Sie die Schaltfläche *Umstellen* und bestätigen Sie die folgende Meldung mit *Ja* bzw. *Yes*.
- 9. Starten Sie die Gateways wieder.

AEB SE . Hauptsitz . Sigmaringer Straße 109 . 70567 Stuttgart . Deutschland . +49 711 72842 0 . www.aeb.com . info.de@aeb.com . Registergericht: Amtsgericht Stuttgart . HRB 767 414 . Geschäftsführende Direktoren: Matthias Kieß, Markus Meißner . Vorsitzende des Verwaltungsrats: Maria Lobe

Standorte

Düsseldorf . Hamburg . Lübeck . Mainz . Malmö . München . New York . Prag . Rotterdam . Salzburg . Singapur . Soest . Stuttgart . Warwick . Zürich